- **1.** [Besuchen Sie diesen Link](https://www.safe.zone/signup_l.php?domain=youreveryday.shop&ref_pernum=1000000156) in einem Browser, am besten mit Google Chrome oder Brave!
- **2.** Nach unten scrollen und
- "CLICK HERE FOR YOUR SAFEZONEPASS" anklicken

- **3.** Video ansehen oder "SKIP VIDEO" anklicken
- **4.** (OPTIONAL) Den Einladungscode (PerNum) eingeben und "NEXT" anklicken (PerNum des Einladenden erfragen, wenn noch nicht angegeben).

**5.** "NEXT" anklicken

**6.** Eingabe Ihrer Emailadresse, Emailadresse wiederholen; ein eigenes Passwort mit mindestens 8 Stellen ausdenken und dieses

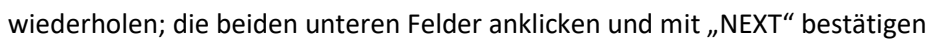

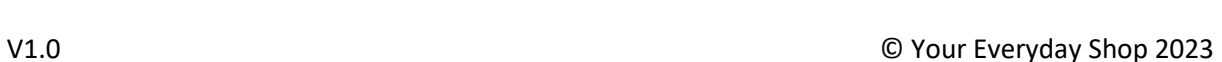

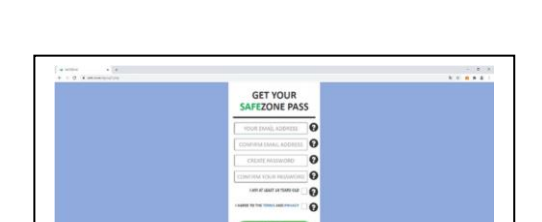

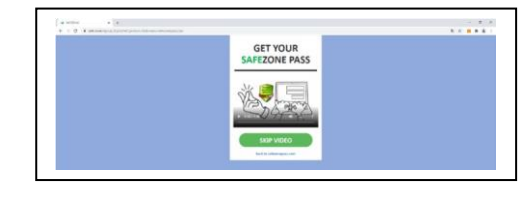

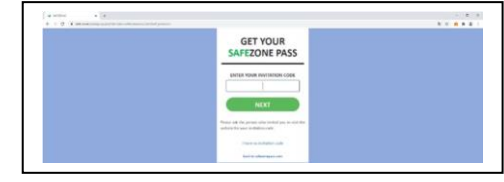

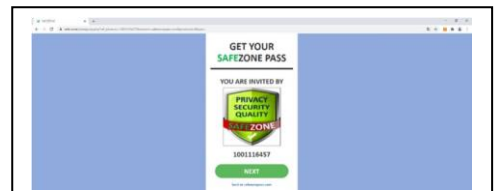

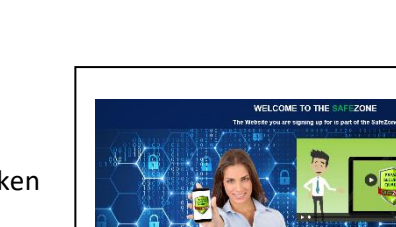

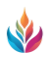

**7.** Sie bekommen dann eine PERNUM Nummer.

Diese Nummer bitte notieren und sicher

verwahren, da Sie diese immer wieder

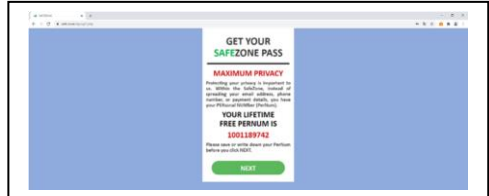

benötigen. "NEXT" anklicken. Anschließend die Frage mit YES beantworten.

**8. WICHTIG !** Sie müssen sich jetzt eine persönliche 6-stellige Nummer, Ihre Master Pin, auswählen, die nur für Sie bestimmt ist.

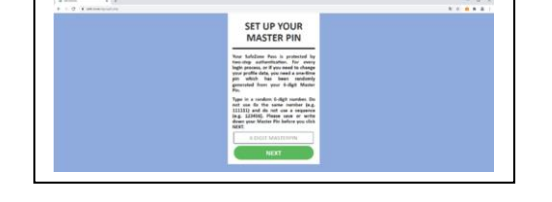

Diese sicher notieren und verwahren. Unsicher sind Zahlen wie 123456 oder 111111 oder auch das Geburtsdatum ist nicht zu empfehlen. "NEXT" anklicken und die anschließende Frage mit YES beantworten.

**9.** Im nächsten Schritt müssen Sie Ihre

persönliche 6-stellige Master Pin verwenden.

Es werden 3 Stellen aus dieser Nummer abgefragt.

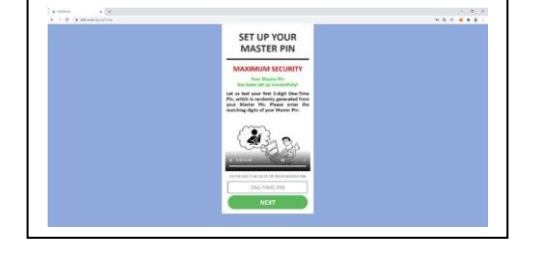

**Beispiel:** Ihre Nummer lautet 123456, dann müssen Sie, je nach Abfrage die 2. 3.

und 1. Zahl in dieser Reihenfolge eingeben. Die Reihenfolge dieser 3 Zahlen

wechselt jedes Mal und ist ein enormes Sicherheitsmerkmal der Plattform. Diese

Vorgehensweise ist wichtig und jedes Mal notwendig, wenn Sie sich bei der

Plattform anmelden oder auf Ihr Wallet zugreifen. Mit "NEXT" bestätigen.

- **11.** Im nächsten Schritt müssen Sie sich mit Ihrer PERNUM (siehe 8.) und Ihrem selbst vergebenen Passwort (siehe 7.) einloggen und mit "LOG IN" bestätigen.
- **12.** Im nächsten Schritt benötigen Sie wieder Ihre 6-stellige Master Pin (siehe 10.) und müssen nach derselben Methode wie in 10. 3 angeforderte Ziffern aus Ihrer Nummer in

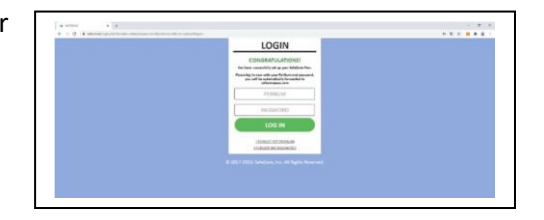

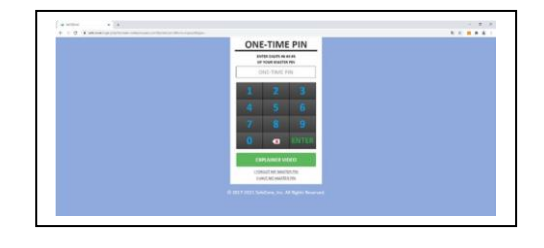

der richtigen und angeforderten Reihenfolge im Feld ONE-TIME PIN eingeben und

auf "ENTER" klicken.

**13.** Auf Ihrem Bildschirm erscheinen nun grüne, gelbe und rote Waben, alle gelben und

roten müssen von Ihnen noch abgearbeitet werden. Bei der gelben Wabe werden Sie gefragt, als welches Member Sie geführt

werden wollen – siehe rechts.

# **Empfehlung:**

Das erste anklicken, normale MEMBER, für Privatpersonen: "I AM A MEMBER".

Für Firmenkonten (BUSINESS MEMBER) auswählen.

Anschließend müssen Sie wieder 3 Zahlen aus Ihrer 6-stelligen Nummer in der angefragten Reihenfolge eingeben – siehe 10. oder 12. und anschließend mit "CONFIRM" bestätigen.

**14.** Es erscheint nun die nächste gelbe Wabe, diese bitte anklicken.

**15.** Nun müssen Sie Ihr Wallet aktivieren.

"ACTIVATE YOUR WALLET" anklicken.

**16.** In diesem Schritt müssen Sie Ihre persönlichen Daten angeben. Diese müssen mit Ihrem Personalausweis übereinstimmen, da diese Daten in einem späteren Schritt in der KYC Verifizierung (SafeIdent) abgeglichen werden.

(FIRST NAME = Vorname / LAST NAME = Nachname) Die mit \* bezeichneten Felder müssen ausgefüllt werden. (Bei Business Accounts ist auch der Firmenname erforderlich, dann zusätzlich den Namen des CEO eintragen, und dieser muss dann bei SafeIdent die Verifizierung durchführen. Zusätzlich muss hier bei Business Accounts ein Firmendokument hochgeladen werden, z. B. HR Auszug oder Gewerbeanmeldung)

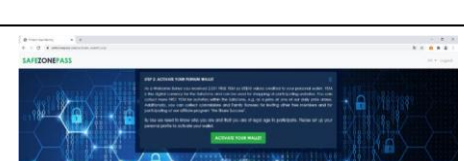

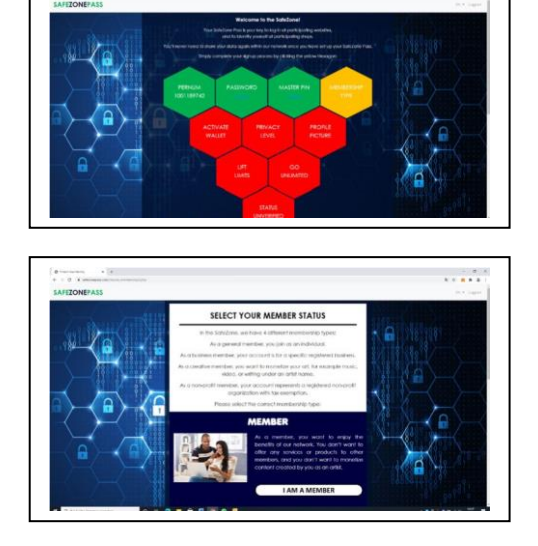

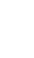

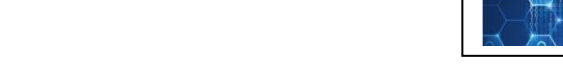

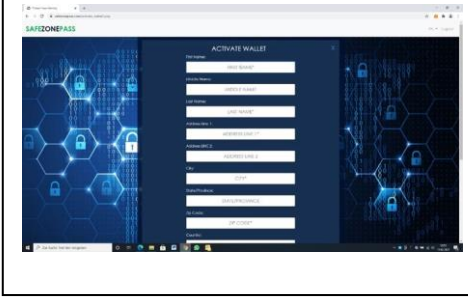

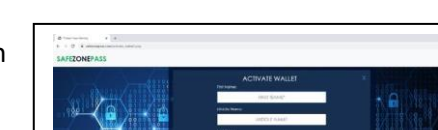

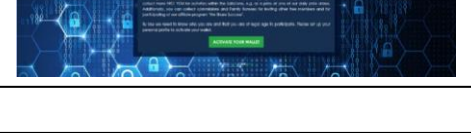

- **17.** In diesem Schritt müssen Sie Ihr Steuerland angeben z.B. GERMANY und mit "SUBMIT" bestätigen.
- **18.** Als nächstes erscheint wieder eine gelbe Wabe, die Sie anklicken müssen.

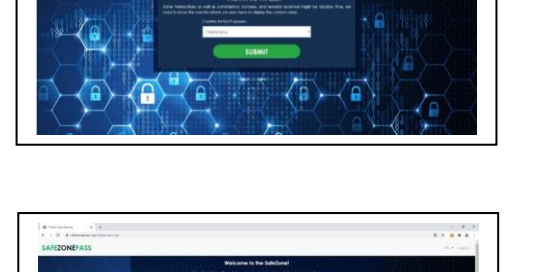

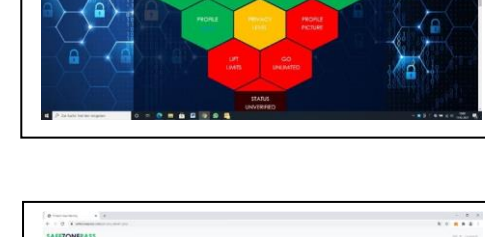

**19.** In diesem Schritt können Sie entscheiden, wie Sie sich innerhalb der SAFEZONE präsentieren: mit Ihrem Vornamen, Ihrem vollen Namen oder mit Ihrer PRENUM. **Empfehlung:** z.B. Vorname und auf "NEXT" klicken.

**20.** Klicken Sie die nächste gelbe Wabe an. Hier können Sie entweder eins der vorhandenen Bilder auswählen oder selbst ein Profilbild hochladen.

**21**. Nun die gelbe Wabe LIFT LIMITS anklicken und hier dann POI (Reisepass oder Personalausweis) als Bild oder PDF hochladen. Anschließend POA (Rechnung oder Kontoauszug, oder etwas vom FA mit vollständigen Namen und Adresse wie unter Punkt 16. angegeben) hochladen. Datum nicht älter als 3. Monate.

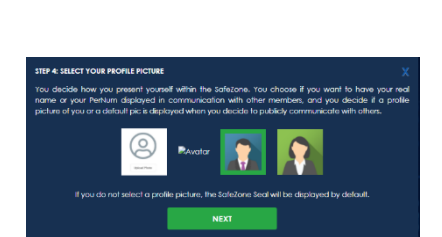

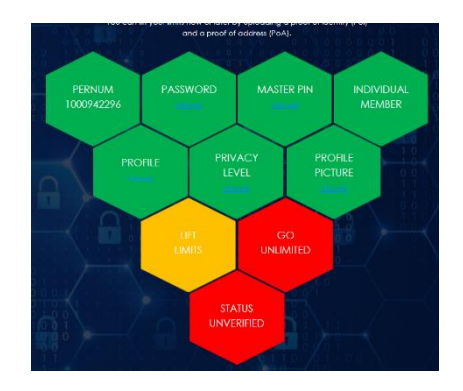

22. Nun die Gelbe Wabe "GO UNLIMITED" anklicken Und im nächsten Fenster mit einem Klick auf "GET VERIFIED" weiterklicken.

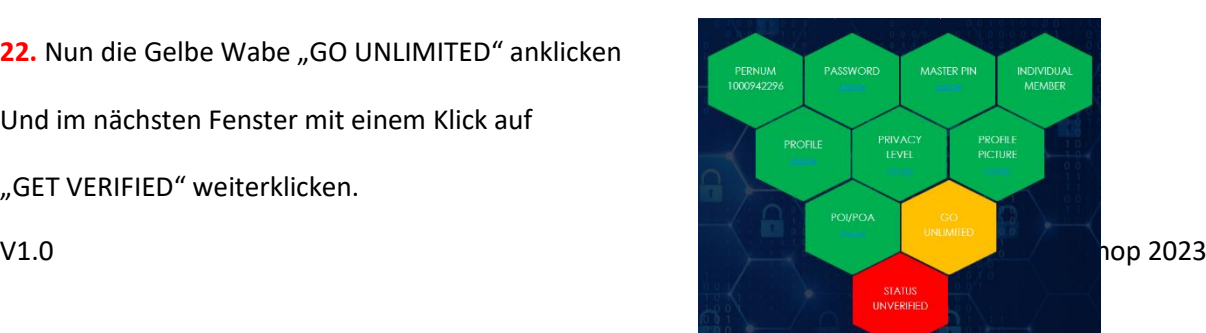

V1.0 © Your Everyday Shop 2023

25. Mit einem Klick auf "Start Verification" beginnen

**24**. Nun auf der Seite von SafeIdent angelangt, die Verifizierung durchführen. Dort oben rechts auf das "Login" klicken und mit PerNum, Passwort und PIN einloggen.

Für die Verifizierung sollte ein Gerät verwendet werden mit sehr guter Kamera, damit die Bilder und Video möglichst scharf werden.

Je nach Auswahl, Credit/Debit Card oder Paypal, wird man

**23.** Für die Verifizierung muss nun die Gebühr von 10 USD bezahlt werden. Empfohlen wird, dies entweder

anschließend auf die Webseite des Zahlungsanbieters weitergeleitet.

Nach erfolgreicher Zahlung (hier im Beispiel mit Kreditkarte gemacht) kann man entweder zurück auf die Seite SafeZonePass, oder direkt weiter zu

SafeIdent [\(www.safeident.com\)](http://www.safeident.com/), um die Verifizierung durchzuführen. Bei Zahlung mit Paypal ist das Vorgehen ähnlich.

per Kreditkarte oder mit Paypal zu bezahlen, weil dann Step 2: Pay US\$10 for verification service sofort mit der Verifizierung fortgefahren werden kann. **Bank Wire** 

Step 3: Complete verification servic Pay with Stripe

> Your payment has been processed successfully.

Back to SafeZonePass | Back to SafeIdent Imprint

.<br>Credit/Debit Card

PayPal

Step 1: Complete your

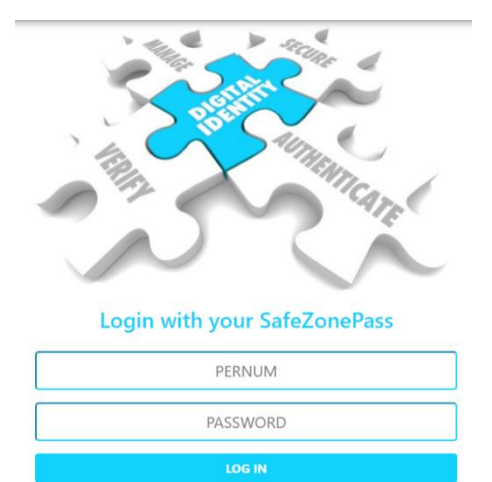

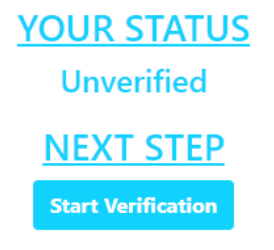

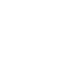

### **26.** STEP 1

Nun alle geforderten Daten eingeben und dabei darauf achten, dass alles mit den Daten, die bei SafeZonePass hinterlegt wurden, übereinstimmt.

Dann mit Klick auf "Continue" fortfahren.

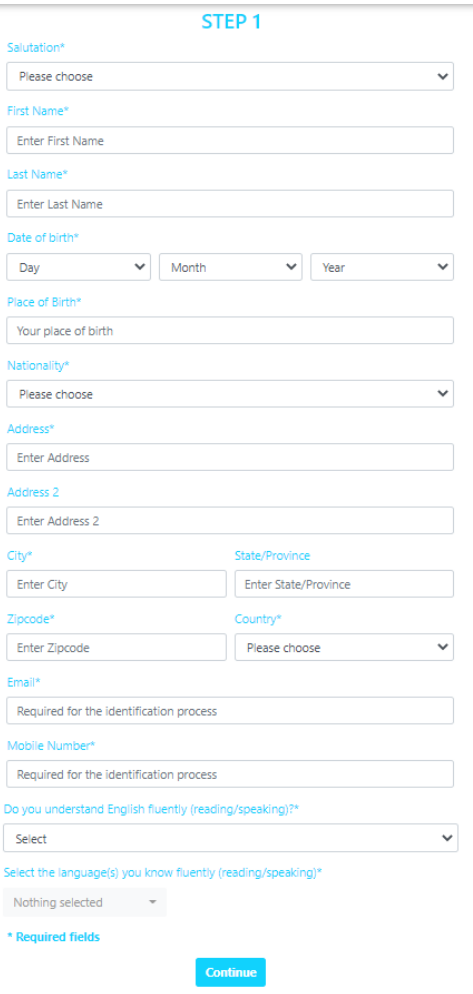

## **27.** STEP 2

Ein Selfie machen. Ist das Bild gut geworden und nicht unscharf oder verschwommen, auf "Continue" klicken und fortfahren. Falls das Bild nicht passend ist, so oft wiederholen, bis die Qualität passt.

#### **28.** STEP 3

Ein Selfie machen und dabei den Reisepass oder Personalausweis gut sichtbar mit ins Bild nehmen. Auch hier wieder kontrollieren, ob das Bild gut geworden ist, und entweder wiederholen oder mit "Continue" fortfahren.

#### **29.** STEP 4

Hier nun ein Bild nur vom Personalausweis oder Reisepass machen, dazu so nah wie möglich an die Kamera halten, damit die Daten gut lesbar werden. Auch hier wieder kontrollieren ob die Aufnahme gut geworden ist. Passt die Aufnahme, dann mit "Continue" fortfahren.

#### **30.** STEP 5

Nun muss ein Video vom Reisepass/Personalausweis gemacht werden. Dazu wieder so nah wie möglich an die Kamera halten und seitlich nach links und rechts kippen und nach hinten und vorne

kippen, damit die Sicherheitsmerkmale/Wasserzeichen usw. sichtbar werden. Das Video mit dem Playbutton (kleines Dreieck) nochmals ansehen und prüfen, ob die Sicherheitsmerkmale zu erkennen sind. Wenn nicht, nochmals ein neues Video machen. Passt es, dann mit "Continue" fortfahren.

## **31.** STEP 6

Hier nochmals ein Video von sich aufnehmen. Dabei einmal den Kopf nach links drehen und dann noch nach rechts damit das Profil zu erkennen ist. Auch hier wieder kontrollieren, ob die Qualität passt, bei Bedarf wiederholen, und dann den Prozess mit einem Klick auf "Finish" abschließen. Die gesamt Verifizierung ist nun abgeschlossen und wird bearbeitet. Dies dauert aktuell ca. 24 Stunden.

Wenn alles passt wird der Account auf Unlimited gestellt. Sollte etwas daran nicht passen, dann muss man den Vorgang wiederholen. (Bei nötiger Wiederholung erhält man eine Nachricht am Startbildschirm nach dem einloggen, was genau nicht gepasst hat.)

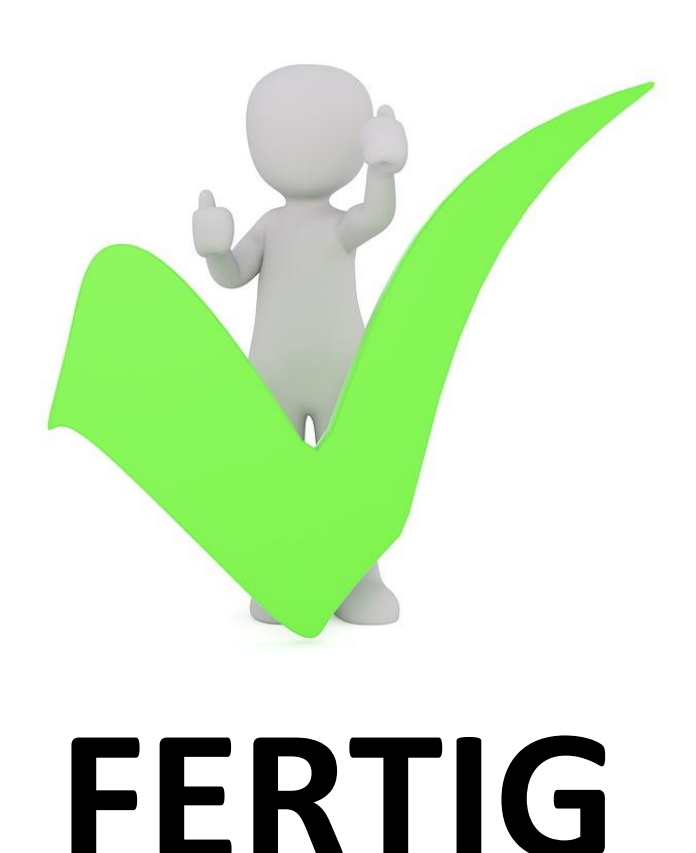